## HP Scanjet 3800 foto skener Korisnički priručnik

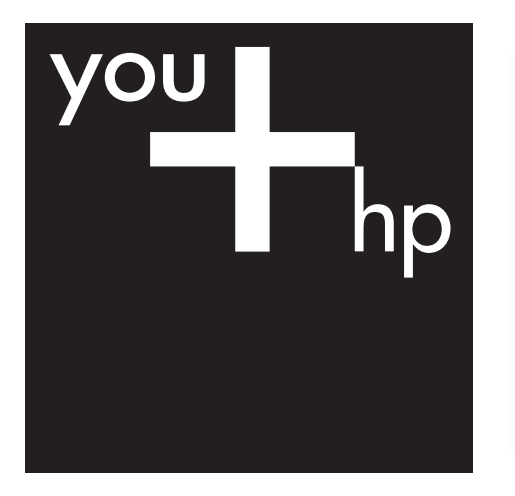

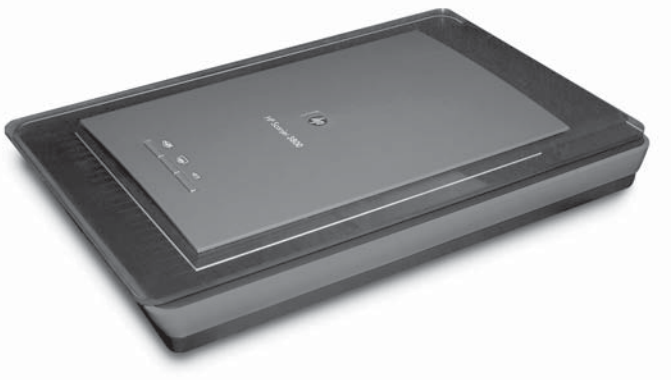

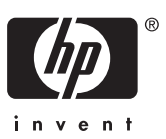

HP Scanjet 3800

**Korisnički priručnik**

#### **Autorska prava i licenca**

© 2005. Copyright Hewlett-Packard Development Company, L.P.

Reprodukcija, prilagodba ili prijevod bez prethodne pismene dozvole zabranjeni su, osim ako nisu dopušteni zakonom o autorskim pravima.

Ovdje sadržane informacije mogu se izmijeniti bez upozorenja.

Jedina jamstva za HP-ove proizvode i usluge dana su izričitim izjavama o jamstvu koja dolaze uz te proizvode i usluge. Ništa ovdje navedeno ne može se tumačiti kao dodatno jamstvo. HP nije odgovoran za tehničke pogreške i pogreške nastale pri uređivanju ili moguće nedostatke u ovom priručniku.

#### **Zaštitni znakovi**

Microsoft i Windows zaštitni su znakovi korporacije Microsoft.

## **Sadržaj**

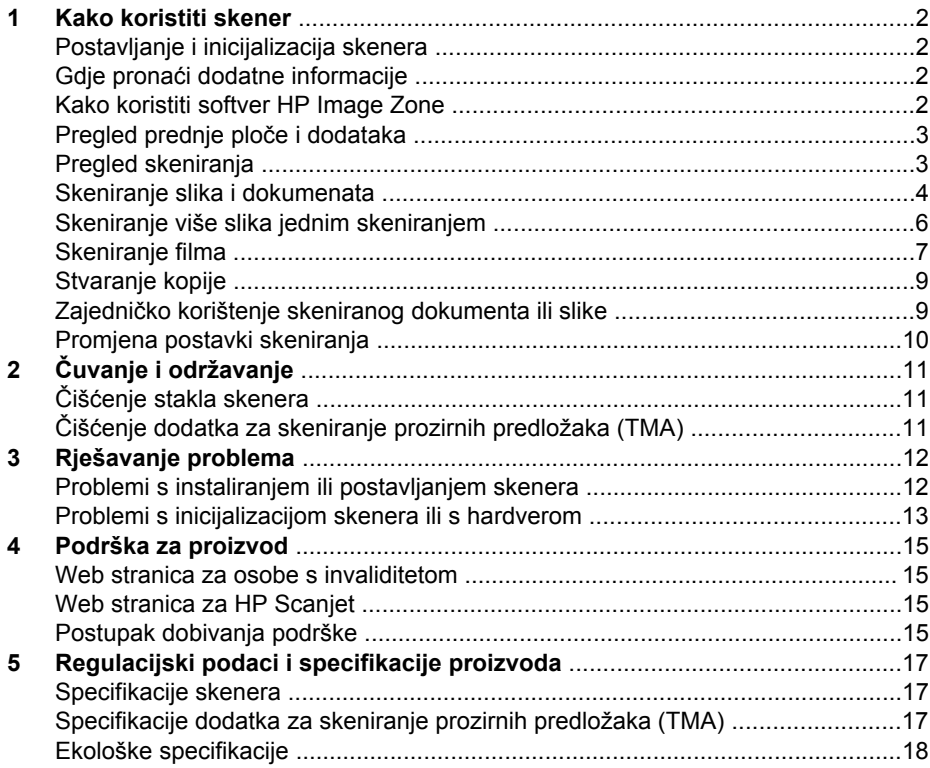

# <span id="page-4-0"></span>**1 Kako koristiti skener**

Ovaj priručnik opisuje kako koristiti HP Scanjet 3800 foto skener i njegove dodatke, riješiti probleme s instalacijom i obratiti se korisničkoj podršci.

## **Postavljanje i inicijalizacija skenera**

Za postavljanje skenera i instaliranje softvera za skeniranje pogledajte poster za postavljanje koji je isporučen sa skenerom.

## **Gdje pronaći dodatne informacije**

Više informacija o skeneru i softveru možete pronaći u zaslonskoj pomoći. Ako ste instalirali softver HP Image Zone isporučen uz skener, dvaput pritisnite ikonu **HP Solution Center** (HP centar usluga) na radnoj površini, a zatim pritisnite **Onscreen Guide** (Zaslonske upute).

**Korisnici Macintosh računala:** Pogledajte zaslonsku pomoć softvera Macintosh HP Image Zone za upute o postupcima skeniranja.

## **Kako koristiti softver HP Image Zone**

Kada instalirate softver HP Image Zone, na radnoj površini će se pojaviti dvije ikone. Ove ikone otvaraju dva programa za skeniranje i uređivanje skeniranih predložaka.

Za informacije o korištenju softvera **HP Solution Center** (HP centra usluga) i **HP Image Zone** pogledajte zaslonsku pomoć.

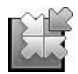

HP Solution Center (Centar usluga) je program koji vam pomaže kod skeniranja slika i dokumenata. Pomoću programa HP Solution Center (Centar usluga) možete:

- Izvoditi funkcije skeniranja i kopiranja
- Pristupiti informacijama o pomoći i rješavanju problema
- Pristupiti softveru HP Image Zone za uređivanje skeniranih predložaka
- Promijeniti postavke i preference

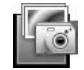

HP Image Zone je program koji se koristi za rad sa slikama, njihov ispis, arhiviranje i zajedničko korištenje nakon skeniranja. Programu HP Image Zone možete pristupiti preko ikone na radnoj površini ili putem programa HP Solution Center (HP centar usluga).

Početak skeniranja:

Dvaput pritisnite ikonu **HP Solution Center** (HP centar usluga) na radnoj površini, pritisnite karticu za skener, a zatim zadatak koji želite izvesti.

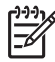

**Napomena** Ako ikona **HP Solution Center** (HP centar usluga) nije dostupna na radnoj površini, pritisnite **Start** (Početak), **Programs** (Programi) (ili **All**

**Programs** (Svi programi)), **HP**, a zatim **HP Solution Center** (HP centar usluga).

## <span id="page-5-0"></span>**Pregled prednje ploče i dodataka**

Ovaj odjeljak daje pregled prednje ploče skenera i dodatka za skeniranje prozirnih predložaka (TMA).

#### **Gumbi prednje ploče**

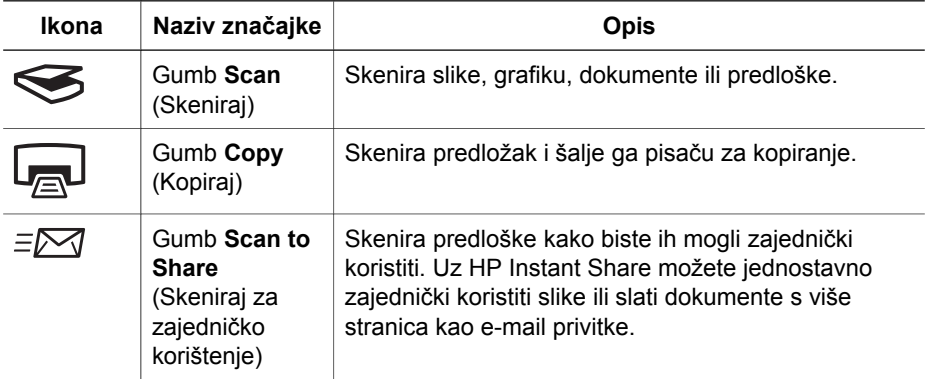

#### **Dodatak za skeniranje prozirnih predložaka (TMA)**

Za skeniranje 35-milimetarskih dijapozitiva i negativa možete koristiti dodatak za skeniranje prozirnih predložaka (TMA). Za više informacija o TMA dodatku pogledajte Skeniranie filma.

## **Pregled skeniranja**

Započnite skeniranie na jedan od tri načina:

- Pomoću gumba prednje ploče za brzi početak pomoću osnovnih funkcija
- $\bullet$  Pomoću programa HP Solution Center (HP centar usluga) za bolje upravljanje tijekom procesa skeniranja
- Pomoću drugih softverskih programa

#### **Skeniranje pomoću gumba prednje ploče skenera**

Gumbe prednje ploče skenera koristite za osnovne funkcije skeniranja kao što su skeniranje slika i dokumenata. Upute za upotrebu gumba prednje ploče nalaze se u ovom priručniku. Za naprednije funkcije pogledajte zaslonsku pomoć u programu HP Solution Center (Centar usluga).

#### **Skeniranje pomoću programa HP Solution Center (HP centar usluga)**

Skenirajte pomoću programa HP Solution Center (HP centar usluga) kada želite bolje upravljanje tijekom procesa skeniranja, npr. kada želite dobiti pregled slike prije konačnog skeniranja, koristiti napredne značajke ili promijeniti postavke skeniranja.

<span id="page-6-0"></span>Pokretanje programa HP Solution Center (HP centar usluga):

- 1. Slijedite jednu od sljedeće dvije upute:
	- a. Na radnoj površini operativnog sustava Windows dvaput pritisnite ikonu **HP Solution Center** (HP centar usluga).
	- b. Na alatnoj traci pritisnite **Start** (Početak), pokažite na **Programs** (Programi) ili **All Programs** (Svi programi), pokažite na **HP**, a zatim pritisnite **HP Solution Center** (HP centar usluga).
- 2. Ako ste instalirali više od jednog HP uređaja, pritisnite karticu za skener. HP Solution Center (HP centar usluga) prikazuje samo funkcije, postavke i opcije za podršku koje odgovaraju odabranom HP uređaju.

#### **Skeniranje pomoću ostalih softverskih programa**

Sliku možete izravno skenirati u jedan od softverskih programa koji imate ako taj program podržava TWAIN. Općenito, program je sukladan ako ima opcije izbornika kao što su **Acquire** (Preuzmi), **Scan** (Skeniraj) ili **Import New Object** (Uvezi novi objekt). Ako niste sigurni podržava li program TWAIN ili koje su mu mogućnosti, pogledajte dokumentaciju tog programa.

#### **Skeniranje slika i dokumenata**

Za brzo skeniranje slika ili dokumenata koristite gumb Skeniraj.

- Odabir vrste izvornika dokument ili slika
- Skeniranie slika
- [Skeniranje dokumenata](#page-7-0)

#### **Odabir vrste izvornika — dokument ili slika**

Za vrstu izvornika postoje dva izbora: **Document** (Dokument) ili **Picture** (Slika). Skener optimizira postavke ovisno o vašem izboru. Slijedite navedene upute kako biste odredili koja vrsta izvornika najbolje odgovara vašim potrebama.

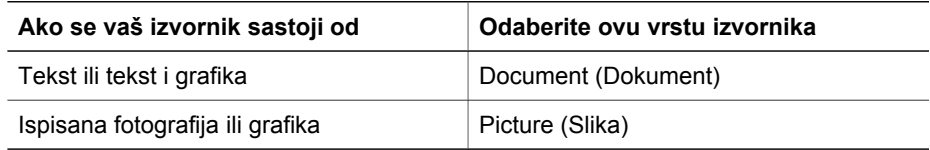

#### **Skeniranje slika**

Gumb **Scan** (Skeniraj) ( $\leq$ ) koristite za skeniranje fotografija i grafika.

Za više informacija o skeniranju dijapozitiva ili negativa pogledajte [Skeniranje filma](#page-9-0).

<span id="page-7-0"></span>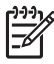

**Napomena** Ako skenirane predloške želite pregledati prije slanja na odredište, odaberite **Show Preview** (Pokaži pregled) u dijaloškom okviru **HP Scanning** (HP skeniranje). Na zaslonskoj pomoći pogledajte i *Preview a scanned image* (Pregled skenirane slike).

1. Izvornik postavite licem prema dolje na staklo skenera, kao što je označeno referentnom oznakom, a zatim zatvorite poklopac.

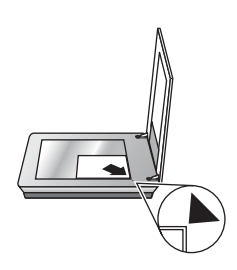

- 2. Pritisnite gumb **Scan** (Skeniraj) (
s). Pojavljuje se dijaloški okvir **HP Scanning** (HP skeniranje).
- 3. Pritisnite **Scan** (Skeniraj).
- 4. Po završetku skeniranja stavite predložak na staklo skenera, a zatim pritisnite gumb **Scan** (Skeniraj) za skeniranje drugog predloška ili pritisnite **Done** (Gotovo). Softver sprema skenirani predložak u mapu **My Scans** (Moji skenirani predlošci) koja se nalazi u mapi **My Documents** (Moji dokumenti). Podmapi se daje naziv koji vrijedi za tekuću godinu i mjesec. Skenirana se slika po zadanoj postavci šalje i u HP Image Zone.

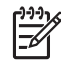

**Napomena** Ako ste odabrali **Show Preview** (Pokaži pregled) morate pritisnuti **Accept** (Prihvati) na zaslonu pregleda kako biste pokrenuli skeniranje. Kada se zatraži pritisnite **Yes** (Da) za skeniranje dodatnih slika ili pritisnite **No** (Ne) za slanje skeniranih slika na određenu lokaciju.

**Naputak** HP softver za skeniranje može automatski popraviti vaše slike ili obnoviti izblijedjele boje na starim slikama. Za uključivanje ili isključivanje popravka slika odaberite **Auto Correct Photos** (Samopopravak slika) u izborniku **Basic** (Osnovno) softvera HP Scanning (HP skeniranje), a zatim odaberite željene opcije. Za korištenje ove značajke potrebno je odabrati **Show Preview** (Pokaži pregled).

#### **Skeniranje dokumenata**

Gumb **Scan** (Skeniraj) ( $\leq$ ) koristite za skeniranje dokumenata.

Skener skenira izvorni dokument u bilo koje odredište odabrano u dijaloškom okviru HP Scanning (HP skeniranje).

<span id="page-8-0"></span>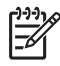

**Napomena** Ako želite pregledati skenirani sadržaj prije slanja na odredište, odaberite **Show Preview** (Pokaži pregled) u dijaloškom okviru **HP Scanning** (HP skeniranje) ili počnite skeniranje u programu HP Solution Center (Centar usluga). Na zaslonskoj pomoći pogledajte i **Preview a scanned image** (Pregled skenirane slike).

1. Postavite izvornik licem prema dolje na staklo skenera, kao što je označeno referentnom oznakom.

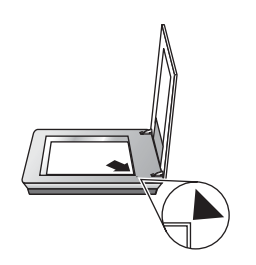

- 2. Pritisnite gumb **Scan** (Skeniraj) (Sectional). Pojavljuje se dijaloški okvir **HP Scanning** (HP skeniranje).
- 3. Pod naslovom **What are you scanning?** (Što želite skenirati?) pritisnite **Document** (Dokument), a zatim odaberite jednu od sljedećih opcija:
	- **Color** (Boja) Ovo je zadana postavka.
	- **Grayscale** (Skala sivih nijansi) pretvara svaki izvornik u boji u skalu sivih tonova i stvara manju datoteku nego opcija Color (Boja).
	- **Black & White** (Crno-bijelo) najbolja postavka za skeniranje crno-bijelih slika, ali nije prikladna za izvornike u boji ili skali sivih nijansi na kojima želite sačuvati detalje.
- 4. Pritisnite **Scan** (Skeniraj).
- 5. Kada završite s tom stranicom, postavite sljedeću stranicu na staklo i pritisnite **Scan** (Skeniraj) za skeniranje drugog dokumenta ili stranice.
- 6. Kada završite sa svim stranicama pritisnite **Done** (Gotovo). Nakon što pritisnete **Done** (Gotovo) softver šalje skeniranu datoteku na određenu lokaciju.

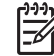

**Napomena** Ako ste odabrali **Show Preview** (Pokaži pregled) morate pritisnuti **Accept** (Prihvati) na zaslonu pregleda kako biste pokrenuli skeniranje. Kada se to zatraži pritisnite **Yes** (Da) za skeniranje dodatnih stranica ili **No** (Ne) za slanje skeniranih stranica na određenu lokaciju.

## **Skeniranje više slika jednim skeniranjem**

Istovremeno možete skenirati više slika sa stakla skenera.

Slike koje želite skenirati rasporedite na staklu HP uređaja za skeniranje. Za najbolje rezultate ostavite najmanje 0,25 inča (6 mm) prostora između rubova slika. Zatim pratite korake za skeniranje slika. Za više informacija pogledajte [Skeniranje slika.](#page-6-0)

- **Naputak** Gumb Scan (Skeniraj) (<del>⊗</del>) na poklopcu skenera ili u programu HP
	- Solution Center (Centar usluga) koristite za skeniranje više dokumenata u jednom skeniranju.

## <span id="page-9-0"></span>**Skeniranje filma**

Ovaj odjeljak sadrži informacije o korištenju dodatka za skeniranje prozirnih predložaka (TMA) za skeniranje pozitiva, uključujući 35-milimetarske dijapozitive, i negativa.

Za savjete o skeniranju filma pogledajte [Savjeti za skeniranje prozirnih predložaka.](#page-11-0)

#### **Skeniranje pozitiva (npr. 35 mm dijapozitiva)**

Dodatak za skeniranje prozirnih predložaka (TMA) ovog modela omogućuje skeniranje čak dva dijapozitiva od 35 mm u isto vrijeme, ovisno o orijentaciji. Za skeniranje 35-milimetarskih dijapozitiva koristite držač dijapozitiva koji je dio ugrađenog dodatka za skeniranje prozirnih predložaka (TMA).

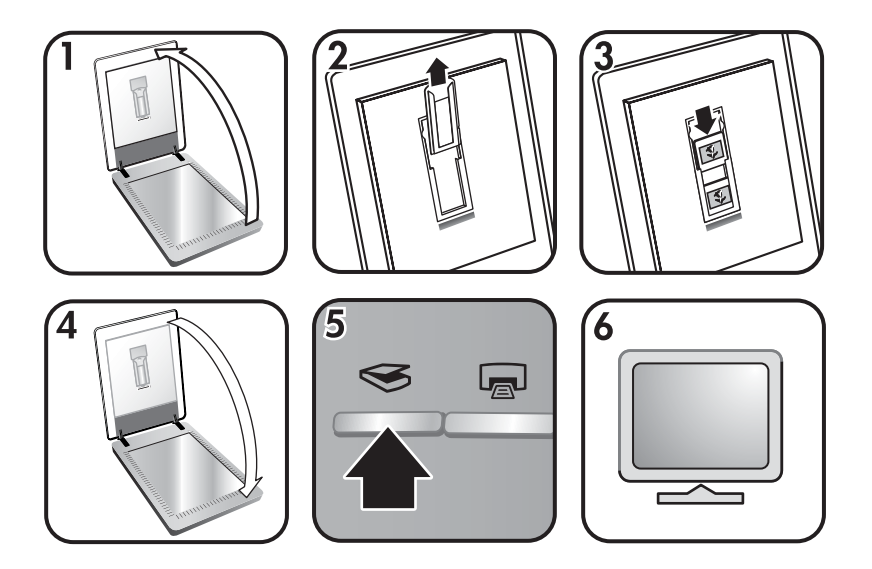

- 1. Otvorite poklopac skenera.
- 2. Uklonite držač trake s negativom, ako postoji, iz držača dijapozitiva.
- 3. Postavite dijapozitive u držač dijapozitiva. Umetnite dijapozitive tako da je vrh dijapozitiva okrenut prema gore, a prednji dio dijapozitiva prema vama.
- 4. Zatvorite poklopac skenera.

**Napomena** Pazite da dijapozitivi budu ravni i da se ne preklapaju.

- Nemojte pritiskati gumb **Scan** (Skeniraj) sve dok ne uložite dijapozitive i zatvorite poklopac.
- 5. Pritisnite gumb **Scan** (Skeniraj) (
seen in a skeneru ili pritisnite **Scan Film** (Skeniraj film) u programu HP Solution Center (Centar usluga).
- 6. U dijaloškom okviru **HP Scanning** (HP skeniranje) odaberite **Picture** (Slika).
- 7. Odaberite **Scan positives, including 35 mm slides, using the TMA** (Skeniraj pozitive, uključujući 35-milimetarske dijapozitive, pomoću TMA dodatka).

Ako želite pregledati skeniranu sliku, označite potvrdni okvir **Show Preview** (Pokaži pregled) na zaslonu ili počnite sa skeniranjem iz programa HP Solution Center (Centar usluga).

- 8. Pritisnite **Scan** (Skeniraj).
- 9. Za završetak skeniranja pratite upute na zaslonu. Skenirani sadržaj je poslan na odredište odabrano u dijaloškom okviru HP Scanning (HP skeniranie).
- 10. Nakon završetka uklonite dijapozitive. Postavite držač negativa u poklopac skenera za praktično čuvanje.

#### **Skeniranje negativa**

Za skeniranje 35-milimetarskih negativa koristite držač trake s negativom. Držač trake s negativom se sprema unutar držača dijapozitiva koji je dio ugrađenog dodatka za skeniranje prozirnih predložaka (TMA).

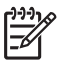

**Napomena** Za skeniranje 35-milimetarskih negativa potrebno je koristiti držač trake s negativom. Po završetku, držač trake s negativom uvijek vratite na mjesto za pohranjivanje unutar držača dijapozitiva u poklopcu skenera.

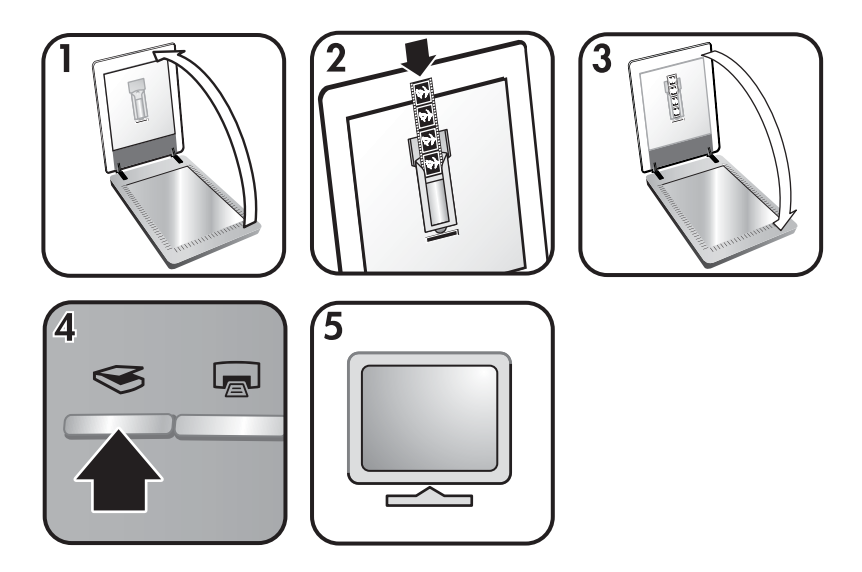

- 1. Otvorite poklopac skenera i uklonite držač negativa iz držača slajdova.
- 2. Umetnite traku s negativima u držač negativa, kako naznačuju ikone na držaču.

**Napomena** Negativi se mogu lako oštetiti. Dodirujte ih samo na rubovima.

Za popunjavanje neiskorištenog prostora u držaču koristite prazne trake.

- 3. Umetnite držač negativa natrag u držač slajdova i zatim zatvorite poklopac skenera.
- 4. Pritisnite gumb Scan (Skeniraj) (S) na skeneru ili pritisnite Scan Film (Skeniraj film) u programu HP Solution Center (Centar usluga).
- <span id="page-11-0"></span>5. Odaberite **Picture** (Slika).
- 6. Odaberite **Scan negatives using the Transparent Materials Adapter (TMA)** (Skeniraj negative pomoću dodatka za skeniranje prozirnih predložaka (TMA)). Ako želite pregledati skeniranu sliku, označite potvrdni okvir **Show Preview** (Pokaži pregled) na zaslonu ili počnite sa skeniranjem iz programa HP Solution Center (Centar usluga).
- 7. Pritisnite **Scan** (Skeniraj).
- 8. Za završetak skeniranja pratite upute na zaslonu. Skenirani sadržaj je poslan na odredište odabrano u dijaloškom okviru HP Scanning (HP skeniranje).
- 9. Kada završite uklonite traku s negativima. Postavite držač negativa u poklopac skenera za praktično čuvanje.

#### **Savjeti za skeniranje prozirnih predložaka**

- Kako biste skenirali predloške veće od onih koje može primiti TMA dodatak, postavite prozirni predložak na staklo skenera, iznad njega postavite list bijelog papira, a zatim ga skenirajte kao i obično.
- Pri skeniranju 35-milimetarskih dijapozitiva ili negativa, softver skenera automatski uvećava sliku na približno 10 cm x 15 cm (4 x 6 inča). Ako želite da konačna slika bude veća ili manja od zadane, u softveru skenera upotrijebite alat **Resize** (Promijeni veličinu) kako biste postavili skaliranje na odabranu veličinu. Skener će skenirati predložak u veličini koju ste odabrali i podesiti odgovarajuću rezoluciju skeniranja.
- Za skeniranje pozitiva, kao što su 35-milimetarski dijapozitivi ili negativa pomoću TMA dodatka pritisnite gumb **Scan** (Skeniraj) (
ili pritisnite **Scan Film** (Skeniraj film) u programu HP Solution Center (Centar usluga).

## **Stvaranje kopije**

Gumb **Copy** (Kopiraj) (( ) koristite za skeniranje izvornika i njegovo slanje na pisač.

Gumb **Copy** (Kopiraj) na prednjoj ploči je optimiziran za skeniranje i ispisivanje kopije onoga što se nalazi na staklu skenera. Ako želite promijeniti sliku, npr. posvijetliti je, potamniti ili prilagoditi veličinu, pritisnite **Cancel** (Odustani) u dijaloškom okviru **hp copying** (hp kopiranje). Podesite postavke i završite skeniranje. Ako koristite HP Solution Center (Centar usluga), možete pritisnuti gumb **Make Copies** (Napravi kopije) i podesiti postavke na zaslonu pregleda.

- 1. Postavite izvornik licem prema dolje na staklo skenera, kao što je označeno referentnim oznakama.
- 2. Pritisnite gumb **Copy** (Kopiraj) (a). Primjerak se ispisuje na zadanom pisaču.

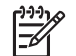

**Napomena** Za funkciju kopiranja ne postoji slika pregleda.

## **Zajedničko korištenje skeniranog dokumenta ili slike**

Koristite gumb **Scan to Share** (Skeniraj za zajedničko korištenje) ( $\equiv \sqrt{2}$ ) za skeniranje slika ili dokumenata sa stakla skenera i slanje skeniranih sadržaja u HP Instant Share, ako je to dostupno, ili u podržani e-mail program u obliku privitka.

<span id="page-12-0"></span>Za zajedničko korištenje slika preporučuje se HP Instant Share.

E-mail je preporučena opcija za zajedničko korištenje tekstualnih dokumenata od jedne ili više stranica.

- 1. Postavite izvornik licem prema dolje na staklo skenera, kao što je označeno referentnim oznakama.
- 2. Pritisnite gumb **Scan to Share** (Skeniraj za zajedničko korištenje) ( $\equiv \sim$ ). Pojavljuje se dijaloški okvir **HP Scanning** (HP skeniranje).
- 3. U području **Scan to** (Skeniraj u...) odaberite **HP Instant Share** ili **E-mail**.

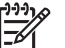

**Napomena** Ako odaberete **E-mail**, možete promijeniti vrstu datoteke i spremiti opcije. Za više informacija o softveru HP Instant Share pogledajte zaslonsku pomoć softvera HP Instant Share. Za više informacija pogledajte Gdje pronać[i dodatne informacije](#page-4-0).

- 4. Pritisnite **Scan** (Skeniraj).
- 5. Kada završite sa svim izvornicima pritisnite **Done** (Gotovo). Kada pritisnete **Done** (Gotovo) softver šalje skeniranu datoteku u HP Instant Share ili u zadani e-mail program.

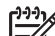

**Napomena** Ako ste odabrali **Show Preview** (Pokaži pregled) morate pritisnuti **Accept** (Prihvati) na zaslonu pregleda kako biste pokrenuli skeniranje. Kada se zatraži pritisnite **Yes** (Da) za skeniranje dodatnih slika ili pritisnite **No** (Ne) za slanje skeniranih slika na određenu lokaciju.

- 6. Ovisno o odabranom odredištu učinite jedno od sljedećeg:
	- **HP Instant Share**: odaberite između nekoliko opcija za zajedničko korištenje skeniranih slika s prijateljima i obitelji.
	- **E-mail**: koristite zadani e-mail program kako biste upotpunili i poslali e-mail sa skeniranom slikom u privitku. Za pregled skenirane slike prije slanja emaila dvaput pritisnite privitak.

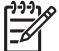

**Napomena** Za promjenu e-mail programa otvorite softver HP Solution Center (HP centar usluga) preko ikone na radnoj površini ili iz izbornika **Start** (Početak), pritisnite karticu skenera, pritisnite gumb **Settings** (Postavke), a zatim odaberite **E-mail Settings** (Postavke za e-mail). Pojavljuje se dijaloški okvir **E-mail Settings** (Postavke za email). Odaberite e-mail program koji želite koristiti, a zatim pritisnite **OK**.

## **Promjena postavki skeniranja**

Mnoge postavke skeniranja možete promijeniti iz programa HP Solution Center (HP centar usluga), uključujući:

- Postavke gumba prednje ploče skenera
- Postavke gumba za skeniranje u programu HP Solution Center (HP centar usluga)
- Preference skeniranja, kao što je automatska ekspozicija

Za detalje o promjeni postavki pogledajte **Change scan settings** (Promjena postavki skeniranja) u zaslonskoj pomoći HP skenera. Za više informacija o zaslonskoj pomoći pogledajte [Kako koristiti softver HP Image Zone](#page-4-0).

# <span id="page-13-0"></span>**2 Čuvanje i održavanje**

Povremeno čišćenje skenera osigurava kvalitetnije skenirane predloške. Koliko ćete brige morati posvetiti uređaju ovisi o nekoliko čimbenika, primjerice o učestalosti upotrebe i radnom okruženju. Potrebno ga je redovito čistiti.

Kako biste saznali više o postupcima čišćenja i održavanja skenera, na zaslonu u izborniku Help (Pomoć) pogledajte odjeljak Care and maintenance (Čuvanje i održavanje). U programu HP Solution Center (Centar usluga) pritisnite **Help** (Pomoć) i zatim odaberite odjeljak pomoći za svoj model skenera.

Redovito čišćenje i održavanje podrazumijeva čišćenje stakla skenera i dodatka za skeniranje prozirnih predložaka (TMA).

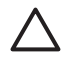

**Oprez** U skener ne stavljajte objekte s oštrim rubovima. U suprotnom se skener može oštetiti. Prije nego stavite predmet na staklo skenera, provjerite ne sadrži li on mokro ljepilo, korektor ili koju drugu supstancu koja može ostaviti trag na staklu.

## **Čišćenje stakla skenera**

- 1. Kabel univerzalne serijske sabirnice (USB) i kabel za napajanje iskopčajte iz skenera.
- 2. Staklo očistite pomoću mekane glatke krpe koju ste pošpricali blagim sredstvom za čišćenje stakla te ga osušite suhom i mekanom glatkom krpom.

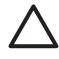

**Oprez** Koristite samo sredstvo za čišćenje stakla. Ne koristite abrazivna sredstva, benzen i ugljiko-tetraklorid jer sva ta sredstva mogu oštetiti staklo skenera. Ne koristite izopropilni alkohol jer na staklu može ostaviti tragove.

Sredstvo za čišćenje stakla ne špricajte izravno na staklo. Ako nanesete previše sredstva za čišćenje stakla, sredstvo bi se moglo izliti preko rubova skenera i tako ga oštetiti.

3. Kada završite, na skener ponovno priključite USB kabel i kabel za napajanje.

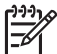

**Napomena** Za upute o načinu čišćenja unutrašnje strane stakla skenera posjetite [www.hp.com/support](http://www.hp.com/support).

## **Čišćenje dodatka za skeniranje prozirnih predložaka (TMA)**

Očistite TMA suhom mekom krpom. Prema potrebi krpu malo pošpricajte sredstvom za čišćenje stakla i obrišite TMA.

# <span id="page-14-0"></span>**3 Rješavanje problema**

Ovaj odjeljak sadrži rješenja za uobičajene probleme sa skenerom i dodatkom za skeniranje prozirnih predložaka (TMA).

## **Problemi s instaliranjem ili postavljanjem skenera**

U ovom ćete odjeljku pronaći rješenja za probleme s instaliranjem i postavljanjem.

#### **Deinstaliranje i ponovno instaliranje softvera**

Do problema je možda došlo uslijed nepotpune instalacije. Pokušajte deinstalirati i onda ponovno instalirati softver HP Scanning (HP skeniranje). Za deinstaliranje softvera HP Scanning (HP skeniranje) morate imati CD za softver HP Image Zone.

Za deinstaliranje HP-ovog softvera isporučenog uz skener, slijedite ovaj postupak:

- 1. Pritisnite **Start** (Početak), **Settings** (Postavke), a zatim pritisnite **Control Panel** (Upravljačka ploča) (u operativnom sustavu Windows XP, pritisnite **Start** (Početak), a zatim **Control Panel** (Upravljačka ploča)).
- 2. Pritisnite **Add/Remove Programs** (Dodaj/ukloni programe) (u operativnom sustavu Windows XP ta se naredba zove **Add or Remove Programs** (Dodaj ili ukloni programe)), a zatim odaberite softver **HP Scanjet**.
- 3. Pritisnite **Remove** (Ukloni).
- 4. Pritisnite **Add/Remove Programs** (Dodaj/ukloni programe) (u operativnom sustavu Windows XP ta se naredba zove **Add or Remove Programs** (Dodaj ili ukloni programe)), a zatim odaberite softver **HP Image Zone**.
- 5. Za ponovno instaliranje softvera poslužite se softverskim CD-om za HP Image Zone isporučenim uz skener. Kada umetnete CD automatski se pokreće instalacijsko sučelje. Za instalaciju odaberite softver **HP Image Zone**.

#### **Provjera kabela**

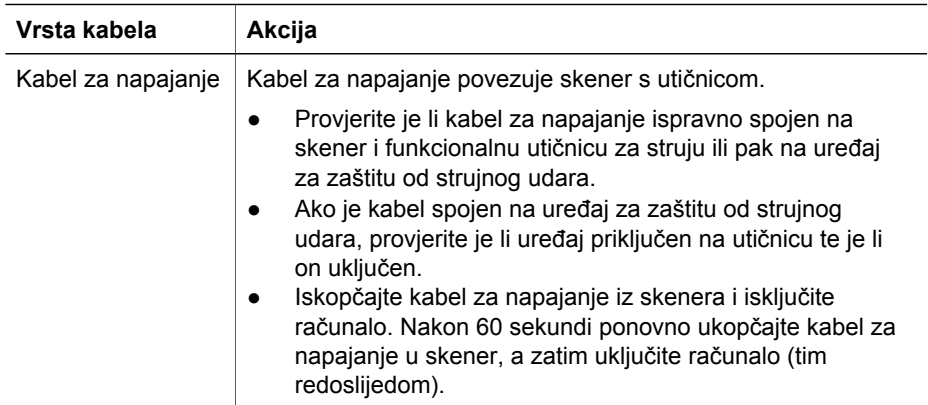

<span id="page-15-0"></span>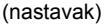

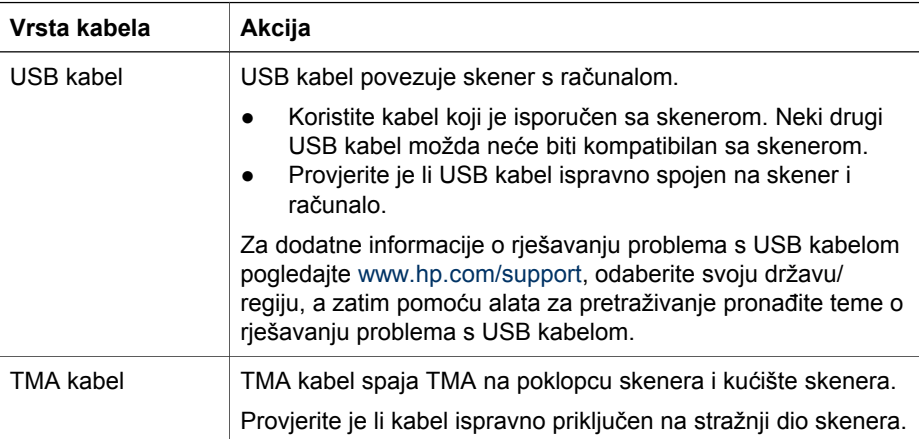

## **Problemi s inicijalizacijom skenera ili s hardverom**

U ovom ćete odjeljku pronaći rješenja za probleme s inicijalizacijom i hardverom.

#### **Ponovno pokretanje skenera**

Ako pri pokušaju korištenja skenera ugledate poruku poput "Scanner initialization failed" (Inicijalizacija skenera nije uspjela) ili "Scanner not found" (Skener nije pronađen), slijedite ovaj postupak:

- 1. Zatvorite HP Image Zone, ako je otvoren.
- 2. Iskopčajte kabel koji povezuje skener s računalom.
- 3. Isključite računalo, pričekajte 60 sekundi, a zatim ponovno uključite računalo.
- 4. Ponovno ukopčajte kabel koji povezuje računalo i skener (ako je moguće, poslužite se drugim USB priključkom na računalu).
- Provjerite je li USB kabel ispravno ukopčan u skener. Oznaka USB na kraju kabela (na priključku) mora biti okrenuta prema gore. Kada je ispravno ukopčan, USB priključak bit će pomalo labav. Kada nije ispravno ukopčan, USB priključak bit će vrlo krut.
- Pokušajte ukopčati USB kabel u neki drugi USB priključak na računalu.

#### **Provjera hardvera skenera**

Ako smatrate da skener ima neki hardverski problem, provjerite jesu li kabeli čvrsto povezani sa skenerom, računalom i utičnicom. Ako su kabeli ispravno spojeni, provjerite je li skener uključen, a zatim provjerite skener pomoću sljedećeg postupka:

- 1. Iskopčajte USB kabel i kabel za napajanje iz skenera.
- 2. Ponovno ukopčajte USB kabel i kabel za napajanje u skener.

Nosač na skeneru pomaknut će se unaprijed i unatrag za otprilike 25 mm (1 inč) te će se upaliti lampica.

Ako se nosač ne pomakne i lampica se ne upali, možda postoji problem s hardverom skenera. Pogledajte odjeljak [Podrška za proizvod.](#page-17-0)

#### **Skener je prestao ispravno raditi**

Ako skener prestane skenirati, napravite sljedeće točno navedenim redoslijedom. Nakon svakog koraka otpočnite skeniranje da biste vidjeli radi li skener. Ako problem i dalje postoji, prijeđite na sljedeći korak.

- 1. Kabel možda nije dobro ukopčan. Provjerite jesu li USB kabel i kabel za napajanje ispravno ukopčani.
- 2. Iskopčajte kabel za napajanje iz izvora napajanja, pričekajte 60 sekundi, a zatim ga ponovno ukopčajte.
- 3. Ponovno pokrenite računalo.
- 4. Možda na računalu postoji softverski sukob. Možda trebate deinstalirati i ponovno instalirati softver za skeniranje.
	- a. Pritisnite **Start** (Početak), **Settings** (Postavke), a zatim pritisnite **Control Panel** (Upravljačka ploča) (u operativnom sustavu Windows XP, pritisnite **Start** (Početak), a zatim **Control Panel** (Upravljačka ploča)).
	- b. Pritisnite **Add/Remove Programs** (Dodaj/ukloni programe) (u operativnom sustavu Windows XP ta se naredba zove **Add or Remove Programs** (Dodaj ili ukloni programe)), a zatim odaberite softver **HP Scanjet**.
	- c. Pritisnite **Remove** (Ukloni).
	- d. Pritisnite **Add/Remove Programs** (Dodaj/ukloni programe) (u operativnom sustavu Windows XP ta se naredba zove **Add or Remove Programs** (Dodaj ili ukloni programe)), a zatim odaberite softver **HP Image Zone**.
	- e. Pritisnite **Remove** (Ukloni).
- 5. Za ponovno instaliranje softvera poslužite se softverskim CD-om za HP Image Zone isporučenim uz skener. Kada umetnete CD automatski se pokreće instalacijsko sučelje. Za instalaciju odaberite softver **HP Image Zone**.

Ako skener još uvijek ne radi, posjetite [www.hp.com/support](http://www.hp.com/support) ili se obratiti HP podršci za korisnike.

#### **Dodatne upute za rješavanje problema**

Ako imate instaliran softver HP Image Zone, možete koristiti zaslonsku pomoć za rješavanje drugih problema sa skenerom. Kako biste pristupili pomoći, otvorite **HP Solution Center** (Centar usluga), pritisnite **Onscreen Guide** (Vodič na zaslonu) i zatim pritisnite **HP Scanjet 3800 Photo Scanner Help** (Pomoć za Scanjet 3800 foto skener). Sustav pomoći daje informacije o hardveru HP Scanjet 3800 foto skenera te informacije o softverima HP Image Zone i HP Scanning. Pogledajte i **Scan troubleshooting** (Rješavanje problema skeniranja) u općem odjeljku pomoći **Troubleshooting and support** (Rješavanje problema i podrška).

# <span id="page-17-0"></span>**4 Podrška za proizvod**

## **Web stranica za osobe s invaliditetom**

Osobe s invaliditetom mogu pristupiti podršci za korisnike putem [www.hp.com/hpinfo/](http://www.hp.com/hpinfo/community/accessibility/prodserv/) [community/accessibility/prodserv/](http://www.hp.com/hpinfo/community/accessibility/prodserv/).

## **Web stranica za HP Scanjet**

Posjetite [www.hp.com](http://www.scanjet.hp.com) za pristup raznim informacijama:

- Pronađite savjete za učinkovitije i kreativnije skeniranje.
- Pristupite ažuriranim upravljačkim programima i softveru za HP Scanjet.
- Registrirajte svoj proizvod.
- Predbilježite se za primanje biltena, obavijesti o ažuriranim upravljačkim programima i softveru te obavijesti službe za korisnike.
- Kupite pribor za skener.

#### **Postupak dobivanja podrške**

Postupak dobivanja podrške od HP-a najbolje funkcionira ako slijedite navedene korake ovim redoslijedom.

- 1. Pregledajte zaslonsku pomoć za softver i za skener, uključujući i odjeljak o rješavanju problema. Idite na odjeljak softvera ili odjeljak [Rješavanje](#page-14-0) problema za skener.
- 2. Otiđite na web stranicu HP podrške za korisnike. Ako imate pristup Internetu, možete dobiti širok raspon obavijesti o skeneru koji imate. Kako biste dobili pomoć za proizvod, upravljačke programe i ažurirani softver, posjetite HP web stranicu na adresi [www.hp.com/support.](http://www.hp.com/support) Web stranica HP podrške za korisnike dostupna je na sljedećim jezicima: nizozemski, engleski, francuski, njemački, talijanski, portugalski, španjolski, švedski, tradicionalni kineski, pojednostavljeni kineski, japanski, korejski. (Obavijesti o podršci za Dansku, Finsku i Norvešku dostupne su samo na engleskom.)
- 3. Poslužite se HP-ovom e-podrškom. Ako imate pristup Internetu, povežite se s HPom putem e-maila na [www.hp.com/support](http://www.hp.com/support). Primit ćete osobni odgovor od tehničara HP podrške za korisnike. Podrška e-mailom dostupna je na jezicima navedenima na spomenutoj web stranici.
- 4. Ako ste korisnik u Sjedinjenim državama, idite na korak 5. U protivnom se obratite lokalnom distributeru HP-ovih proizvoda. Ako skener ima hardversku pogrešku, odnesite ga lokalnom distributeru HP-ovih proizvoda da ga popravi. Ta je usluga besplatna za vrijeme trajanja ograničenog jamstva na skener. Nakon isteka jamstva, distributer će naplatiti uslugu.
- 5. Obratite se HP-ovom centru za podršku za korisnike da biste dobili podršku telefonom. Pogledajte sljedeću web stranicu kako biste saznali detalje i uvjete ostvarivanja prava na telefonsku podršku u svojoj državi/regiji: [www.hp.com/](http://www.hp.com/support) [support](http://www.hp.com/support). Budući da HP neprestano radi na poboljšavanju usluge telefonske podrške, preporučujemo vam da redovito posjećujete navedenu web stranicu da

biste doznali novosti o dostupnosti i ponudi usluge. Ako ne uspijete riješiti problem pomoću navedenih mogućnosti, nazovite HP dok ste ispred računala i skenera. Kako biste ubrzali uslugu, pripremite sljedeće podatke:

- Broj modela skenera (nalazi se na skeneru)
- Serijski broj skenera (nalazi se na skeneru)
- Operativni sustav računala
- Verzija softvera za skener (nalazi se na oznaci na CD-u)
- Poruke prikazane u vrijeme kad se situacija dogodila

HP može promijeniti uvjete korištenja telefonske podrške bez prethodne obavijesti. Telefonska je podrška besplatna od datuma kupnje proizvoda do isteka navedenog razdoblja, osim ako nije drugačije naznačeno.

## <span id="page-19-0"></span>**5 Regulacijski podaci i specifikacije proizvoda**

Ovaj dio sadrži regulatorne informacije i specifikacije za proizvod za HP Scanjet 3800 foto skener i dodatke.

## **Specifikacije skenera**

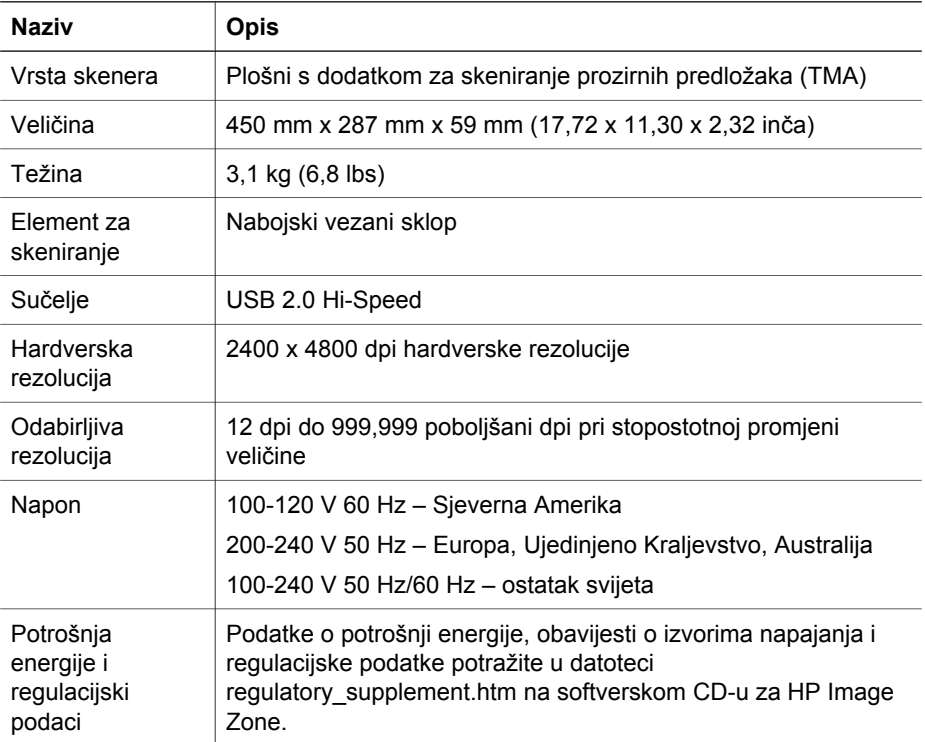

## **Specifikacije dodatka za skeniranje prozirnih predložaka (TMA)**

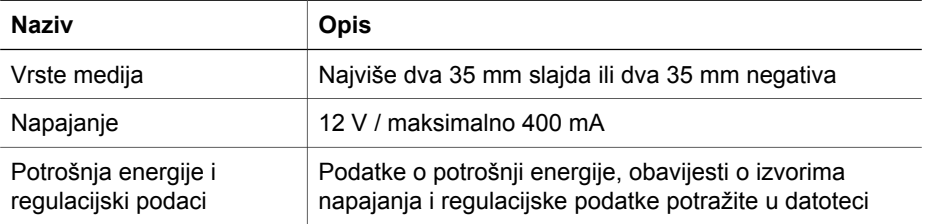

<span id="page-20-0"></span>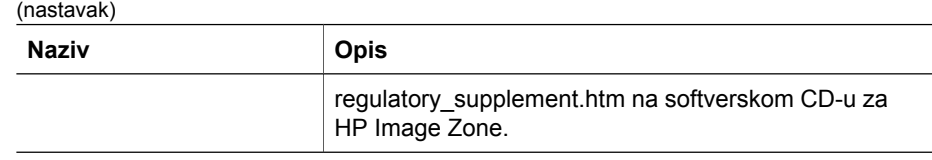

## **Ekološke specifikacije**

**Odlaganje opreme u privatnim kućanstvima u Europskoj Uniji**

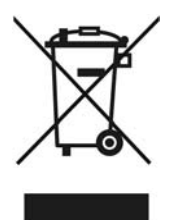

Ovaj simbol na proizvodu ili pakiranju naznačuje da se proizvod ne odlaže s kućanskim otpadom. Umjesto toga, vaša je odgovornost da odlažete otpad na lokaciji određenoj za recikliranje otpada električne i elektronske opreme. Posebno prikupljanje i recikliranje vašeg otpada u vrijeme odlaganja pomoći će očuvanju prirodnih resursa te će osigurati recikliranje koje štiti ljudsko zdravlje i okoliš. Za više informacija o tome gdje možete odložiti otpad za recikliranje, obratite se za to nadležnom dijelu gradske uprave, službi za prikupljanje otpada ili trgovini u kojoj ste kupili opremu.

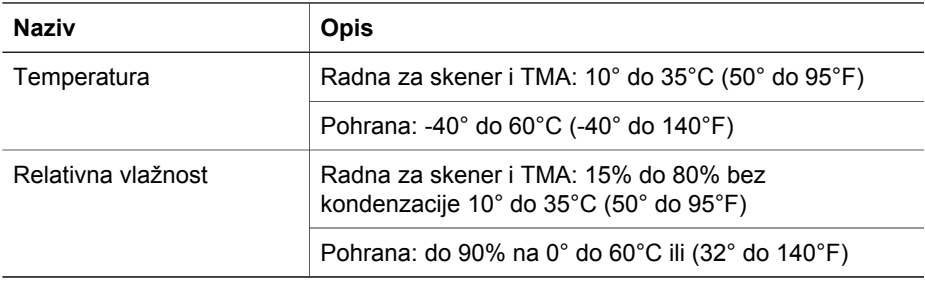